# **Documentation for CUDA GVF 3D**

Quan Wang, Yu Wang *ECSE, Rensselaer Polytechnic Institute, Troy, NY, USA November 2010*

### **1 Code Description**

We have two source files for this project, *GVF3D.cxx* and *CUDAgvf3D.cu*. The *GVF3D.cxx* file is the ITK module and the *CUDAgvf3D.cu* file is the CUDA module. Besides, we have a *CMakeLists.txt* file to build the ITK project with CMake.

The ITK module allocates four memory sections of the image size.

float  $*f = (float * )$  malloc(imageSize); float  $*u = (float * )$  malloc(imageSize); float  $v = (float * )$  malloc(imageSize); float  $*o = (float * )$  malloc(imageSize);

The edge map image is loaded to the memory section \*f, and the memory sections \*u, \*v and \*o are for the GVF vector field. The *CUDAgvf3D* function is declared in the ITK module as external C function.

extern "C" void CUDAgvf3D(float \*f, float \*u, float \*v, float \*o, int height, int width, int frames, float mu, int iteration, float minValue, float range);

The *CUDAgvf3D* function is called by the ITK module and implemented in the CUDA module. The arguments of this function are defined as following.

| Name of Argument | Description                                                |
|------------------|------------------------------------------------------------|
| $*f$             | The address of the memory section where the edge map       |
|                  | image is loaded.                                           |
| *u               | The address of the memory section where the $x$ direction  |
|                  | GVF force field is saved.                                  |
| $*_{\mathrm{V}}$ | The address of the memory section where the $y$ direction  |
|                  | GVF force field is saved.                                  |
| *o               | The address of the memory section where the $z$ direction  |
|                  | GVF force field is saved.                                  |
| height           | The height of the edge map image. In ITK, it is the second |
|                  | dimension of the image size type.                          |
| width            | The width of the edge map image. In ITK, it is the first   |
|                  | dimension of the image size type.                          |

Table 1.1 Argument description of CUDAgvf3D function.

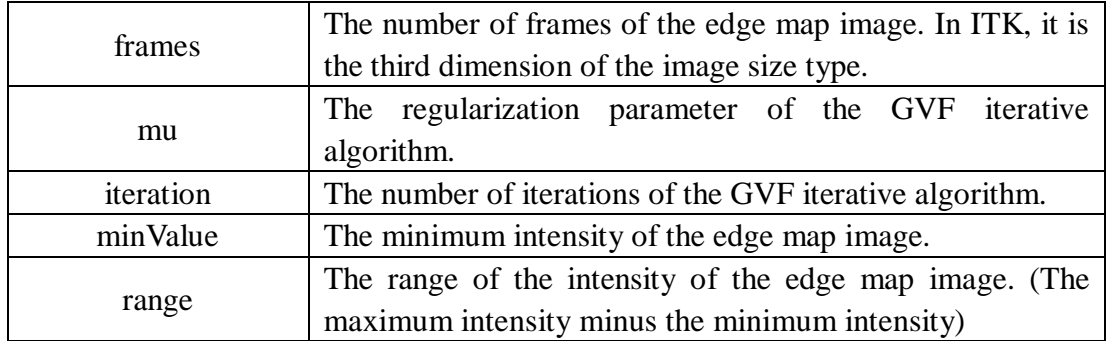

In the CUDA module, there are some parameters that we should pay attention to.

long gridWidth=32768; long gridHeight=(width\*height\*frames+gridWidth-1)/gridWidth; dim3 dimBlock(32,16); dim3 dimGrid((gridWidth+32-1)/32,(gridHeight+16-1)/16);

The dimension of a block and grid in the GPU is limited by the GPU we use. In our work, we use a NVIDIA GeForce 8800 GTX GPU, and the properties are as following.

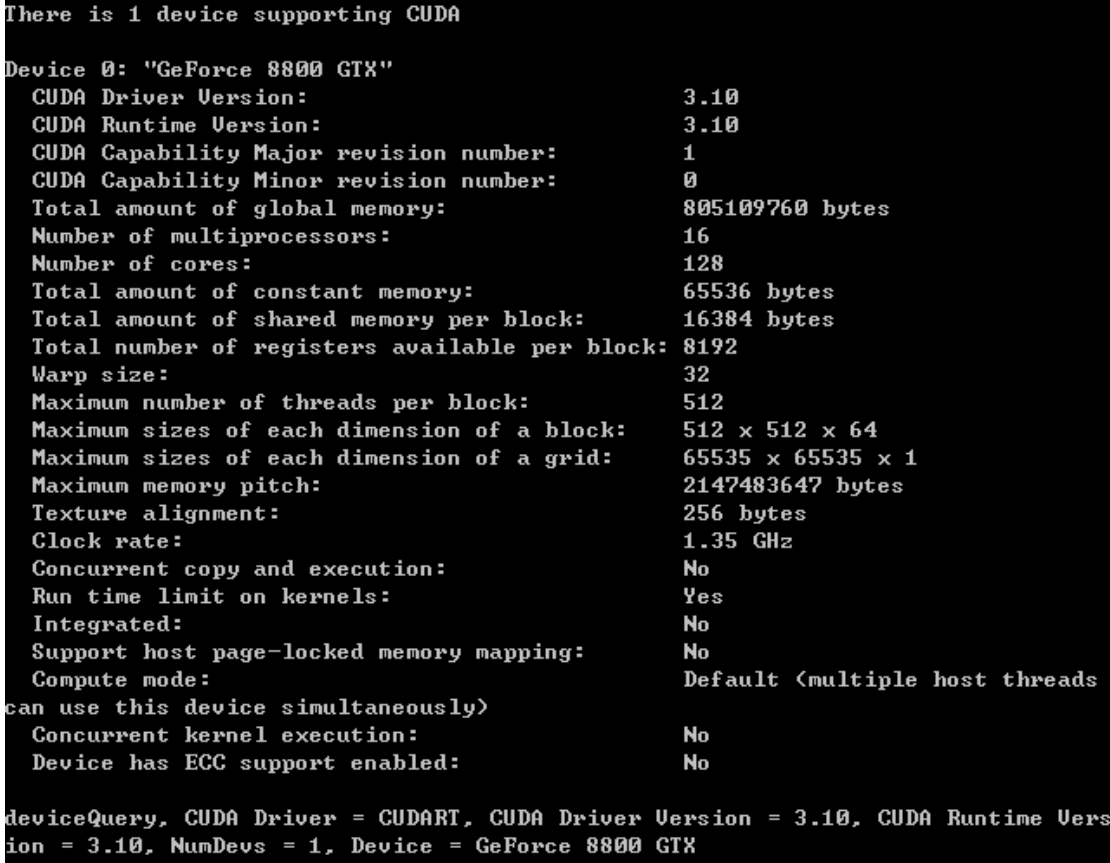

Figure 1.1 GPU properties in this project.

### **2 Requirements**

### 2.1 Hardware Requirements

A CUDA-enabled GPU is required to run this project, which can be found on the NVIDIA CUDA Web site at [http://www.nvidia.com/object/cuda\\_gpus.html.](http://www.nvidia.com/object/cuda_gpus.html)

### 2.2 Software Requirements

To use the ITK libraries, ITK toolkit should have been installed on the computer. Visit [http://www.itk.org/.](http://www.itk.org/)

To use CUDA, the following should have been installed:

(1) The CUDA Driver, which can be found at [http://www.nvidia.com/drivers.](http://www.nvidia.com/drivers)

(2) The CUDA Toolkit, which contains the tools needed to compile and build a CUDA application in conjunction with Microsoft Visual Studio.

(3) The GPU Computing SDK.

The CUDA Toolkit and the GPU Computing SDK can be found at [http://developer.nvidia.com/object/cuda\\_3\\_2\\_downloads.html.](http://developer.nvidia.com/object/cuda_3_2_downloads.html)

To configure a project in Windows, these softwares are required: (1) CMake, which is used to build the project. It can be found at [http://www.cmake.org/cmake/resources/software.html.](http://www.cmake.org/cmake/resources/software.html) (2) Microsoft Visual Studio.

To view 3D images and GVF force field, ImageJ and Paraview might be used.

## **3 Project Configuration for Windows**

### 3.1 Build Project for ITK module

If ITK toolkit and CMake have already been installed, we can build a Microsoft Visual Studio project for the ITK module. First we create a new folder, and copy the *GVF3D.cxx* file and the *CMakeLists.txt* file to that folder. Then we run CMake, and set the source code location as this folder. Set the binaries location, and click configure button. You should be asked to specify what generator you will use for this project. Click the configure button again and click the generate button, and the project will be generated. For example, if you are using Microsoft Visual Studio 2005 or 2008, a project file named *GVF3D.sln* will be generated.

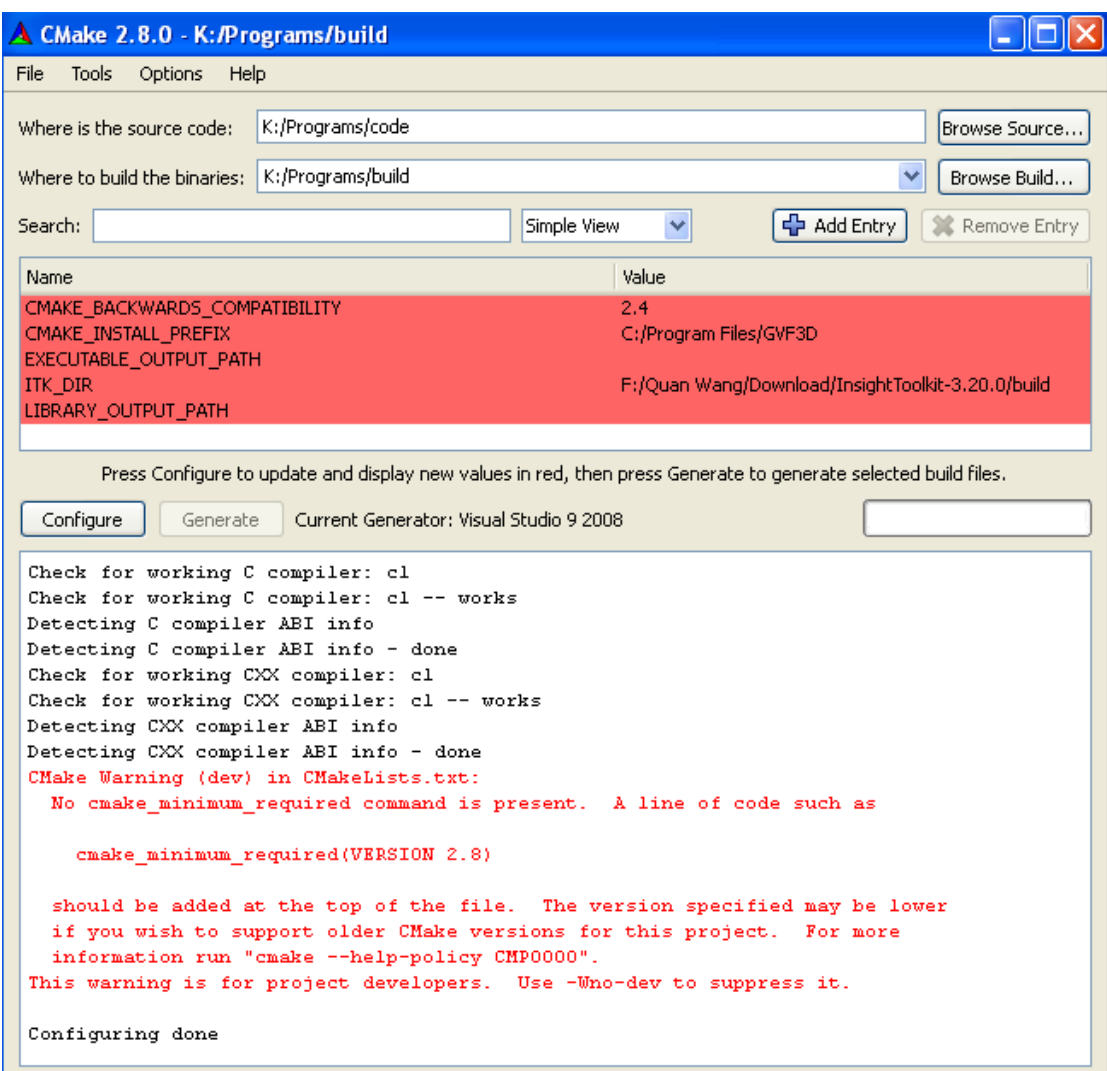

Figure 3.1.1 CMake interface.

### 3.2 Add CUDA File to Project

Assume that we have opened the ITK project with Microsoft Visual Studio. First, we copy the *CUDAgvf3D.cu* file to the folder where the project has been built. Then we add this file as a source file to this project. There are several ways to configure a *.cu* file in the project. We will introduce two ways, using the CUDA rules from SDK and manually modifying the properties.

To use the CUDA rules of SDK, first right click on the GVF3D project, and select "Custom Build Rules". Then click on "New Rule File", add the *SDK/C/common/Cuda.rules* file to the rule files, and enable this rule. Now we right click on the *.cu* file and select "Properties". Set *Configuration Properties - General -Tool* as the CUDA Build Rule.

Another way is to modify the properties manually. Right click on the *.cu* file and select "Properties". Set *Configuration Properties - Custom Build Step - General -*

*Command Line* as

"\$(CUDA\_BIN\_PATH)\nvcc.exe" -ccbin "\$(VCInstallDir)bin" -c -D\_DEBUG -DWIN32 -D\_CONSOLE -D\_MBCS -Xcompiler /EHsc,/W3,/nologo,/Wp64,/Od,/Zi,/MTd -I"\$(CUDA\_INC\_PATH)" -I./ -o \$(ConfigurationName)\CUDAgvf3D.obj CUDAgvf3D.cu

Set *Configuration Properties - Custom Build Step - General - Outputs* as

\$(ConfigurationName)\CUDAgvf3D.obj

#### 3.3 Set Project Properties

Right click on the GVF3D project and select "Properties". Set *Configuration Properties - C/C++ - General - Additional Include Directories* as

\$(CUDA\_INC\_PATH);"C:\Program Files\NVIDIA Corporation\NVIDIA CUDA SDK\common\inc"

Add "C:\CUDA\lib" and "C:\Program Files\NVIDIA Corporation\NVIDIA CUDA SDK\common\lib" to *Configuration Properties - Linker - General - Additional Library Directories*. Add cudart.lib and cutil32D.lib to *Configuration Properties - Linker - Input - Additional Dependencies*. And set *Configuration Properties - Linker - Optimization - Enable COMDAT folding* as

Do Not Remove Redundant COMDATs (/OPT:NOICF)

Now build the solution, and we should have the executable file *GVF3D.exe* generated in the Debug folder or Release folder.

If the building process ends with library conflict errors, right click on the GVF3D project and select "Properties", then add the conflicting libraries to *Configuration Properties - Linker - Input - Ignore Specific Library*. For example, the *libcmtd.lib* might conflict with some ITK or CUDA libraries.

### **4 Running the Programs**

There should be at least one and at most three input arguments for the *GVF3D.exe* main function. The order of arguments is the file name of edge map image, the regularization parameter  $\mu$ , and the number of iterations. If we only input two arguments (file name and  $\mu$ ), the default number of iterations is 50. If we only input one argument (file name), the default regularization parameter  $\mu$  is 0.2. For example, if we want to compute the GVF force field of the 3D edge map image *01.tif* with  $\mu$ =0.2 for 50 iterations, we can type the command line in these three ways:

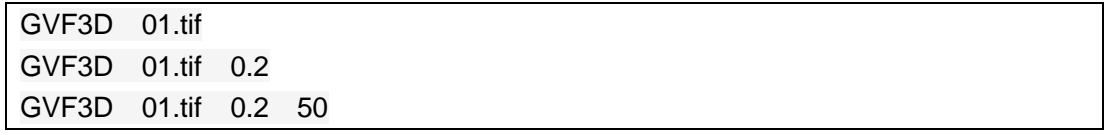

After running the GVF3D program, six files will be generated, *u.mhd*, *v.mhd*, *o.mhd*, *u.raw*, *v.raw*, and *o.raw*. The *.mhd* files are the image information files, and the *.raw* files are the raw data.

The program will also record and display the time needed for the CUDA module, covering the normalization of edge map image, initialization, and iterative algorithm.

If the image size is too large, there might be not enough device memory on the GPU to perform the parallel computing. The program will display memory allocation status before the iterative algorithm. If the memory allocation fails, the program will automatically terminate, implying that the GPU memory is not enough for the input image, and a GPU with larger memory should be used.